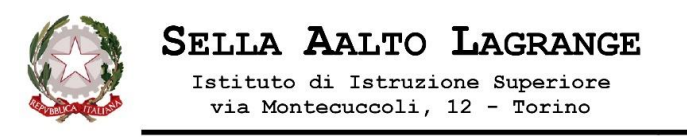

## **Circolare n. 12**

 **11 settembre 2023**

**Ai docenti dell'IIS Al DSGA Al Personala ATA Ai supplenti temporanei Agli atti /albo** 

## **OGGETTO: PROCEDURA per richieste assenze/permessi da parte di TUTTO IL PERSONALE tramite portale ARGO SCUOLANEXT**

**Si informa il personale, docente ed ATA, in servizio che TUTTE LE DOMANDE DI ASSENZA dovranno essere inoltrate ESCLUSIVAMENTE tramite il portale "Argo ScuolaNext" - <sup>1</sup>> "Dati di Servizio e Contabili" .**

**La DSGA sta provvedendo a fornire al personale le credenziali di accesso.**

**Tutti, in alternativa alle credenziali, possono, per accedere al portale, utilizzare lo SPID.**

Le domande di assenza, permesso e congedo devono essere inoltrate osservando il rispetto dei tempi previsti (almeno due giorni prima), ad esclusione delle richieste di assenza per malattia (se non programmata), dei permessi per assistenza a portatore di handicap (Legge 104) e del congedo parentale.

Nel caso di assenza non programmata il personale docente/ATA è tenuto a comunicarla telefonicamente tra le 07.45 e le 08.00 all'ufficio di Segreteria del Personale e al referente del plesso di servizio.

Subito dopo dovrà procedere ad inviare la richiesta dal portale di ARGO PERSONALE.

Si chiarisce che l'ufficio di Segreteria non è autorizzato a ricevere domande in formato cartaceo e che le domande di congedo, ove previsto dalla normativa, dovranno essere adeguatamente documentate (es. autocertificazione per i permessi personali e familiari, certificazione di frequenza rilasciata dall'università per i permessi studio, ecc)

Nel caso di assenza per motivi di salute, contestualmente alla comunicazione e comunque non oltre i due giorni successivi dall'inizio della stessa, dovrà essere comunicato il numero di certificato medico attribuito dall'INPS.

Le assenze non formalizzate nei tempi e nei modi descritti saranno considerate assenze ingiustificate.

Si chiede alle SS. LL. una rigorosa osservanza della procedura e della tempistica per garantire un'adeguata sostituzione del personale assente.

Si ringrazia per la collaborazione.

## **STRALCIO DEL MANUALE DI UTILIZZO DELLA FUNZIONE DI RICHIESTA ASSENZE/PERMESSI DA PARTE DEL PERSONALE SCOLASTICO ( si allega anche tutorial)**

- a) Il personale Docente ed ATA accede ad "Argo Scuolanext" con le proprie credenziali, o con lo SPID, sceglie sul menu a sinistra la voce DATI DI SERVIZIO E CONTABILI e clicca sul pulsante "Richieste Assenza" per accedere alla funzione di richiesta di concessione di Permessi e Assenze.
- b) Per inserire una nuova richiesta occorre cliccare sul pulsante in alto a sinistra + (di colore verde) e scegliere da una lista di tipologie di assenza, quella per la quale si vuole richiedere la concessione.

**.** 

• Scegliere l'applicazione Scuolanext e accedere con le stesse credenziali usate per Didup

- Cliccare sul "nuova richiesta" verde in alto per aggiungere una richiesta
- Selezionare il tipo di richiesta o di assenza o di permesso
- Procedere con la compilazione del modulo
- Salvare e inviare (inoltrare)

<sup>1</sup> PROCEDURA

<sup>•</sup> Andare su [https://portaleargo.it](https://portaleargo.it/)

<sup>•</sup> Selezionare l'icona "Dati di Servizio e Contabili"

<sup>•</sup> Selezionare la "@" rossa

- c) Operata la scelta sul tipo di assenza e confermata cliccando sul tasto CONFERMA, il sistema propone il "Dettaglio Richiesta" differenziato per tipo di assenza, in cui indicare tutti i dati necessari, quali la data di inizio e di fine e il recapito email al quale si vogliono ricevere le notifiche.
	- Nel caso di congedo parentale o per malattia del figlio, vengono richiesti anche i dati del figlio.
	- Nel caso di permesso ex legge 104 vengono richiesti i dati dell'assistito.
	- Nel caso di assenza per malattia si deve cliccare sulla freccia laterale di DECURTAZIONE ACCESSORI ed evidenziare la prima riga (per la malattia è prevista la decurtazione nei primi 10gg. come da D.L 112/2008) OLTRE ad inserire nello spazio "NOTE RICHIEDENTE" il numero di protocollo del certificato medico. La documentazione inerente le visite specialistiche saranno inoltrate a cura del personala o il giorno della visita o il successivo alla casella di post[a tois037006@istruzione.it](mailto:tois037006@istruzione.it)
	- Nel caso di permesso orario occorre flaggare quante ore e i minuti di permesso breve vengono richiesti
- d) Dopo aver completato i dati richiesti, se non si vuole allegare alcun file è possibile cliccare direttamente su INVIA, che salva e invia la richiesta.

*Attenzione: l'errata indicazione dei dati richiesti dà luogo ad un rigetto automatico da parte del sistema.* Se si vogliono allegare uno o più file alla richiesta (autocertificazione nel caso di permessi per motivi personali etc.) o semplicemente posticiparne l'invio alla Segreteria, occorre cliccare sul pulsante SALVA. *Lo stato della richiesta salvata e non ancora inviata è "bozza".*

- e) Per allegare uno o più file in formato pdf occorre accedere alla cartella Allegati del Dettaglio, cliccare sul pulsante, scegliere un file per volta tramite il pulsante AGGIUNGI ALLEGATO, scegliere un file per volta tramite il pulsante "Sfoglia" e confermare con "Conferma".
	- Tutti i file allegati saranno mostrati in elenco.

Il pulsante "Scarica allegato" consente di scaricare il file selezionato, il pulsante "Elimina allegato" consente di eliminarlo.

Terminata la procedura di inserimento dei file pdf a corredo della richiesta, questa può essere inviata alla Segreteria tramite il pulsante "Invia". La richiesta inviata ha come stato "Inoltrata".

Quando viene inviata una richiesta di assenza il sistema, oltre a registrare le informazioni relative alla richiesta di concessione dell'assenza, produce e memorizza un modello di richiesta in formato pdf, che viene trasmesso alla segreteria e può essere stampato dal richiedente mediante il pulsante "Stampa richiesta" posto nel dettaglio della richiesta.

Il dipendente può seguire l'iter della sua richiesta verificandone lo stato: cliccando sul pulsante "Aggiorna le richieste", vengono aggiornate eventuali cambiamenti di stato della richiesta che può assumere i seguenti valori: "Inoltrata", "Rigettata" dalla segreteria, "Rifiutata" dal dirigente o dal DSGA o dal Referente, "Autorizzata", "Formalizzata".

## **Il Dirigente scolastico M. LONGHI**

Documento informatico firmato digitalmente ai sensi del D.Lgs 82/2005 s.m.i. e norme collegate, il quale sostituisce il documento cartaceo e la firma autografa